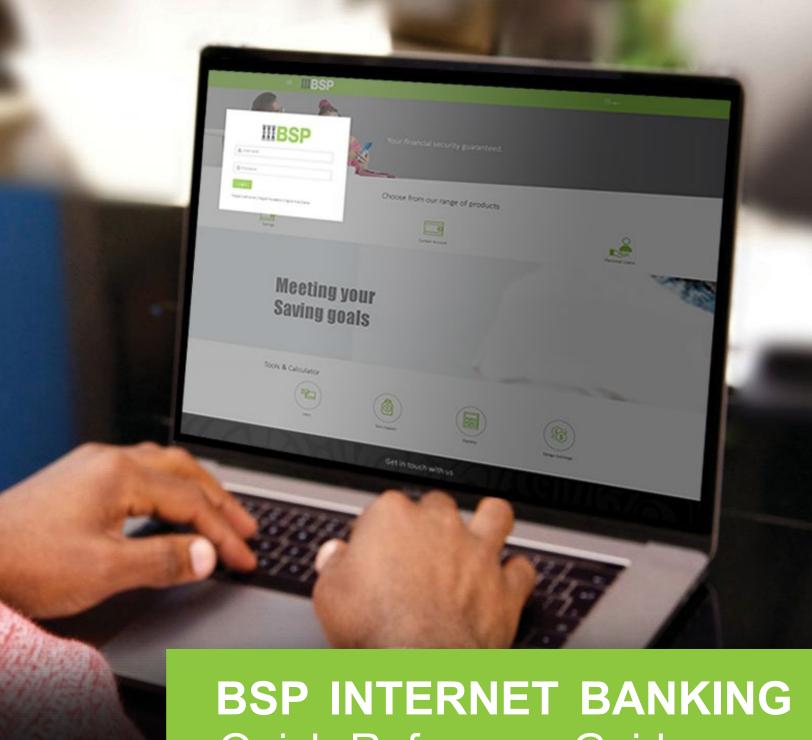

Quick Reference Guide

TRANSFER FUNDS TO A **BSP ACCOUNT IN REAL-TIME** 

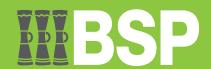

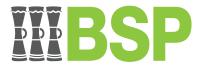

#### Use this Quick Reference Guide to:

Learn how to transfer funds to other BSP accounts in real-time using the Adhoc Payments function.

## Transfer Funds to a BSP Account in Real-time

Real-time fund transfers are instant if made between the hours of 9am to 4pm Monday to Friday (exlcuding public holidays).

There are two ways to access the function.

# Option 1 – From your BSP Internet Banking Dashboard

1. Click on the **Payments** tab to access the Adhoc Payment function

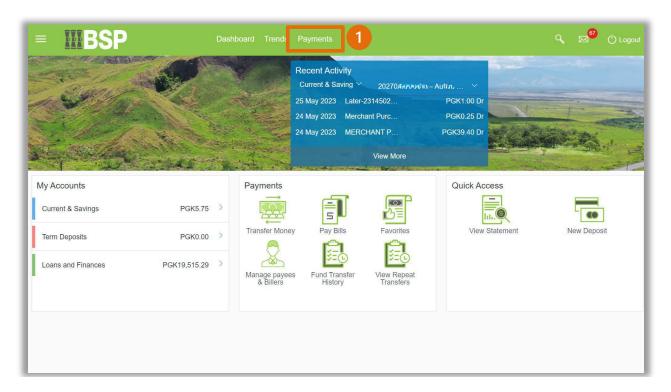

# Option 2 – Using the Toggle Menu from the BSP Personal Internet Banking Dashboard

- 1. Select the **three lines** to access the toggle menu
- 2. Select Payments
- 3. Select Adhoc Payment

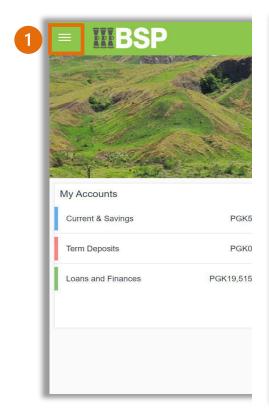

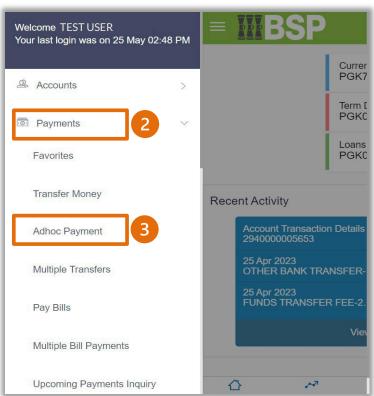

You're now on the Adhoc Internal Transfer screen. Use the following steps to transfer funds to other BSP accounts.

- Select Adhoc Transfer
- Under Account Type, select Internal
- 3. Select the **Branch** from the **Branch** drop-down menu
- Enter the **Account Number**
- Enter the **Account Name**
- 6. Select the payment account from the **Transfer** drop-down menu
- 7. Enter the transfer amount
- 8. Select **Now.** Note: real-time transfers are processed when the transfer is made between 9am and 4pm Monday to Friday (excluding public holidays). Transfers made outside of these hours will be processed on the following business day.
- 9. Enter an optional payment description in the **Note field**

#### 10. Select Pay

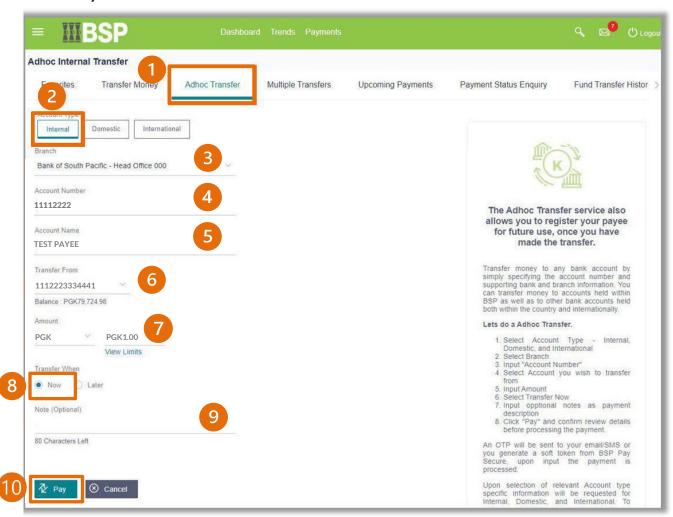

Review the Real-time Adhoc Transfer Details entered in the confirmation page.

1. If the details are correct, select Confirm. If not, select Back to revise the information or Cancel to exit the screen

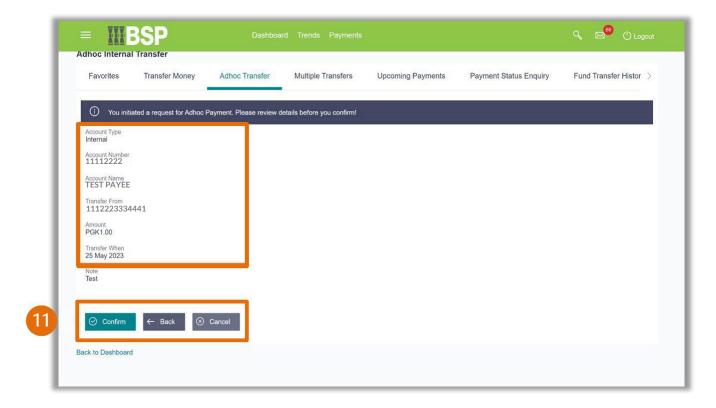

## **Transfer Verification**

Verify your payment using your preferred verification method when registering for BSP Internet Banking:

#### Option 1 - Mobile and Email Verification

A verification code will be sent to your registered mobile number and email address.

- 1. Enter the verification code in the designated space
- 2. Select Submit to complete the transfer

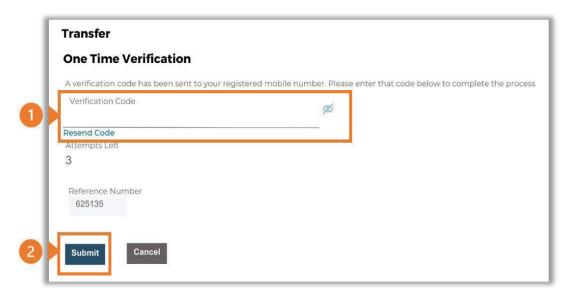

#### Option 2 – Soft Token Verification

Using the BSP PNG PaySecure App on your mobile device to generate a One Time Password (OTP).

- 1. Enter the One Time Password (OTP) into the **One Time Password** field
- 2. Select Submit to complete the transfer

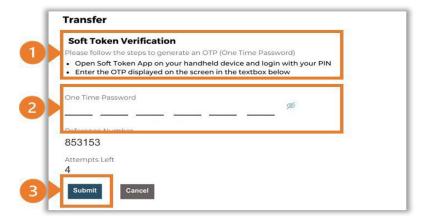

# Option 3 – Security Question

Answering one of five (5) security questions.

- 1. Answer the question
- 2. Select **Submit** to complete the transfer

Note: If you answer incorrectly, another question will be displayed. Repeat the above steps.

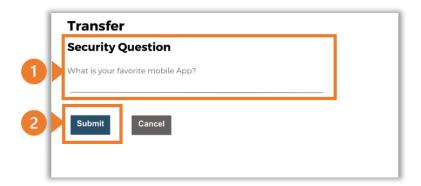

Once the verification process is complete, the confirmation screen indicates a successful transfer.

1. Select **Download E-Receipt** to download your PDF transfer receipt

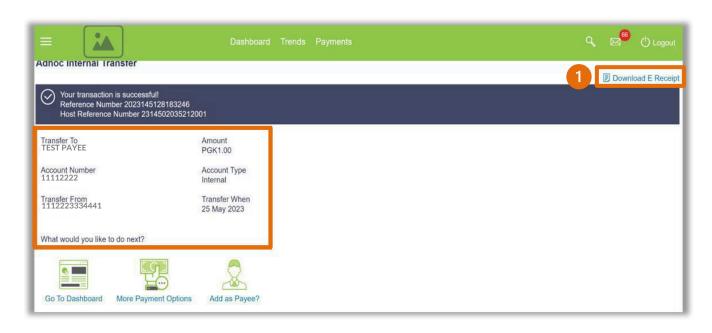

#### **Additional Support**

Please contact the BSP Customer Call Centre:

**Phone:** (+675) 320 1212 or 7030 1212

Email: servicebsp@bsp.com.pg

#### Disclaimer

The accounts used in this guide are fictitious and contain non-customer data.

#### **Copyright Information**

All rights reserved world-wide under international copyright agreements. No part of this document can be reproduced, stored in a retrieval system, or transmitted in any form or by any means, electronic, mechanical, photocopying, recording, or otherwise without the prior written permission of BSP Financial Group Limited.